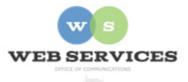

# MCPS Content Management System (Episerver) Training

## How to Edit an Existing Web Page (District Site)

### In this document:

- a. Opening the Editor from a web page
- b. Editing a Block
- c. Container Blocks
- d. Editing Content within a Container
- e. Publishing
- f. Viewing Changes

### **Opening the Editor from a web page**

- 1. Once you are logged into Episerver (see *How to Log In* tutorial), open your office's website in the web browser.
- 2. Click on the orange Epi button at the top-right corner of the page. Then click CMS Edit.

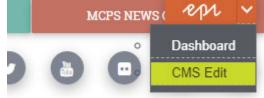

3. The page will open in Episerver. Make sure **On-Page Editing** view is selected.

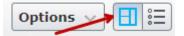

## Editing a Block

4. The content on the page is made up of blocks. When you hover over the content you wish to edit, it will become highlighted in blue and you will see a menu button in the top right corner.

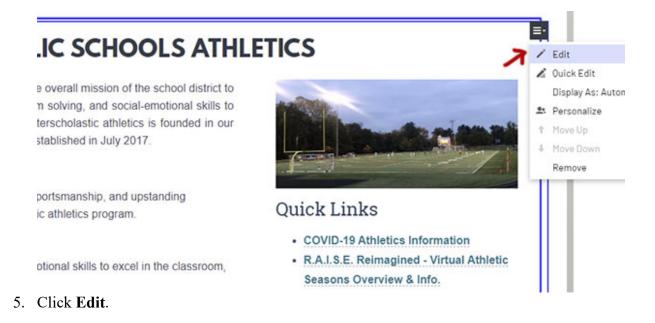

6. The content area will open in the properties view for the block.

#### **Container Blocks**

- 7. Sometimes, the content will be located within another block within a Container. Containers are used to apply styling and layouts to the content on the page.
- 8. To confirm whether you have opened a Container block, look at the **Type** at the top of the block's Properties view. A Container will have the type, "District Container Block."

| For This Page > Emainbox Block                                     |          |                            |   |                                     |                                                             |  |  |  |  |  |
|--------------------------------------------------------------------|----------|----------------------------|---|-------------------------------------|-------------------------------------------------------------|--|--|--|--|--|
| ← <u>Back</u> Changes made here will affect at least <u>1 item</u> |          |                            |   |                                     |                                                             |  |  |  |  |  |
| Name                                                               |          | mainbox Block              |   | Visible to<br>Languages<br>ID, Type | Everyone<br>en<br>294106, District Container Block<br>Tools |  |  |  |  |  |
| Content                                                            | Settings |                            |   |                                     |                                                             |  |  |  |  |  |
| Category                                                           |          | Add one or more categories | + |                                     |                                                             |  |  |  |  |  |
| Heading                                                            |          |                            |   |                                     |                                                             |  |  |  |  |  |

9. The content you see on the web page will be located in one of the blocks in the **Items** field within the Container. The blocks should have descriptive names.

- 10. Sometimes the Container will include another Container within the **Items** field. These are nested Containers, and are necessary for some of the more complicated page layouts.
- 11. Click on the menu for the block you wish to edit in the Items field and then click Edit.

| Items          | Html Block 1                                            |          |                      |
|----------------|---------------------------------------------------------|----------|----------------------|
|                | Container Block 2                                       | •        |                      |
|                | Container Block 5                                       | 1        | Edit                 |
|                |                                                         | - 12     | Quick Edit           |
|                |                                                         |          | Display As: 2/3 Widt |
|                | You can drop content here, or <u>create a new block</u> | <u>.</u> | Personalize          |
|                | Tou can drop content nere, or <u>create a new block</u> |          | Move Outside Group   |
|                |                                                         | t        | Move Up              |
|                | ✓ NoSection                                             | ÷        | Move Down            |
|                |                                                         |          | Remove               |
| SectionClasses | +                                                       |          |                      |
|                |                                                         |          |                      |
| SectionId      |                                                         |          |                      |

## **Editing Content within a Container Block**

12. When opening blocks within Containers and Nested Containers, you will eventually find the block containing the content you wish to edit.

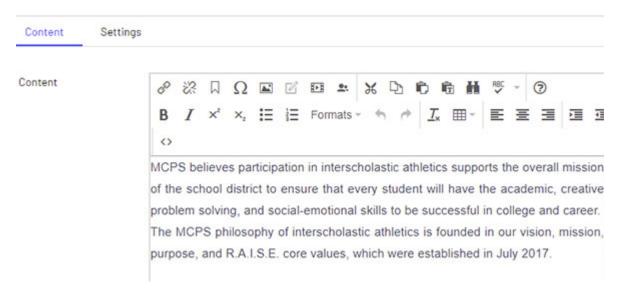

13. If you make a change to a block and it is used on more than one page, the change will be reflected on all pages.

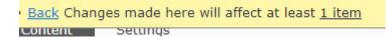

14. A message will appear telling you how many items will be affected if you change the block. Click the **# item** link.

| ontent Referencing this Item                   |                                                                                                    |  |
|------------------------------------------------|----------------------------------------------------------------------------------------------------|--|
| ory is used in the following places.           |                                                                                                    |  |
|                                                | 2 Refresh list                                                                                                    |  |
|                                                |                                                                                                    |  |
| District Home > departments > athletics        | View                                                                                                    |  |
| District Home > departments > athletics        | View                                                                                                    |  |
| District Home > departments > athletics > info | View                                                                                                    |  |
|                                                | ory is used in the following places.<br>District Home > departments > athletics<br>District Home > departments > athletics |  |

- 15. A pop-up window will display the pages on the site which share the block you are editing.
- 16. Click **View** if you want to see one of the pages that shares the block and the page will open in the content editor.
- 17. Click Close to return to the block you are editing.

#### **Publishing**

18. When you change content on the block, you will see a pen icon highlighted in blue next to the **Publish** button at the top right corner.

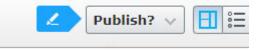

19. Click the **Publish** button and a drop-down will appear with information about the block. Click the **Publish Changes** button to make your edits live on the public website.

#### Viewing Your Changes

20. To get back to the original page you are editing, keep clicking the **Back** link at the top of the blocks until you reach the page.

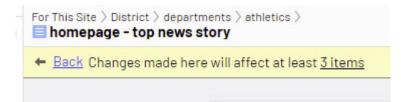

21. To view your changes, you can click the **Preview** button at the top-left corner of the page.

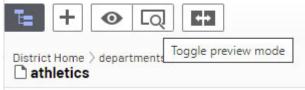

22. Another way to view your changes is to click on **Options** at the top-right corner of the page and then click the **View on Website** link.

| No changes to publish | Options 🗸        | <b>:</b> |  |  |
|-----------------------|------------------|----------|--|--|
| SCHOOL CALENDAB       | MCPS NEWS CENTER |          |  |  |